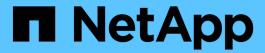

# **Get started with StorageGRID**

StorageGRID

NetApp April 10, 2024

This PDF was generated from https://docs.netapp.com/us-en/storagegrid-116/admin/web-browser-requirements.html on April 10, 2024. Always check docs.netapp.com for the latest.

# **Table of Contents**

| Set started with StorageGRID           | 1 |
|----------------------------------------|---|
| Web browser requirements               | 1 |
| Sign in to the Grid Manager            | 1 |
| Sign out of the Grid Manager           | 5 |
| Change your password                   | 6 |
| Change the browser session timeout     | 6 |
| View StorageGRID license information   | 7 |
| Update StorageGRID license information | 8 |
| Use the API                            | 9 |

# Get started with StorageGRID

## Web browser requirements

You must use a supported web browser.

| Web browser     | Minimum supported version |
|-----------------|---------------------------|
| Google Chrome   | 96                        |
| Microsoft Edge  | 96                        |
| Mozilla Firefox | 94                        |

You should set the browser window to a recommended width.

| Browser width | Pixels |
|---------------|--------|
| Minimum       | 1024   |
| Optimum       | 1280   |

## Sign in to the Grid Manager

You access the Grid Manager sign-in page by entering the fully qualified domain name (FQDN) or IP address of an Admin Node into the address bar of a supported web browser.

### What you'll need

- You have your login credentials.
- You have the URL for the Grid Manager.
- · You are using a supported web browser.
- · Cookies are enabled in your web browser.
- · You have specific access permissions.

## About this task

Each StorageGRID system includes one primary Admin Node and any number of non-primary Admin Nodes. You can sign in to the Grid Manager on any Admin Node to manage the StorageGRID system. However, the Admin Nodes are not exactly the same:

- Alarm acknowledgments (legacy system) made on one Admin Node are not copied to other Admin Nodes. For this reason, the information displayed for alarms might not look the same on each Admin Node.
- Some maintenance procedures can only be performed from the primary Admin Node.

If Admin Nodes are included in a high availability (HA) group, you connect using the virtual IP address of the HA group or a fully qualified domain name that maps to the virtual IP address. The primary Admin Node should

be selected as the group's primary interface, so that when you access the Grid Manager, you access it on the primary Admin Node unless the primary Admin Node is not available.

## Steps

- 1. Launch a supported web browser.
- 2. In the browser's address bar, enter the URL for the Grid Manager:

```
https://FQDN or Admin Node IP/
```

where FQDN\_or\_Admin\_Node\_IP is a fully qualified domain name or the IP address of an Admin Node or the virtual IP address of an HA group of Admin Nodes.

If you must access the Grid Manager on a port other than the standard port for HTTPS (443), enter the following, where  $FQDN\_or\_Admin\_Node\_IP$  is a fully qualified domain name or IP address, and port is the port number:

```
https://FQDN or Admin Node IP:port/
```

- 3. If you are prompted with a security alert, install the certificate using the browser's installation wizard (see About security certificates).
- 4. Sign in to the Grid Manager:
  - If single sign-on (SSO) is not being used for your StorageGRID system:
    - i. Enter your username and password for the Grid Manager.
    - ii. Select Sign In.

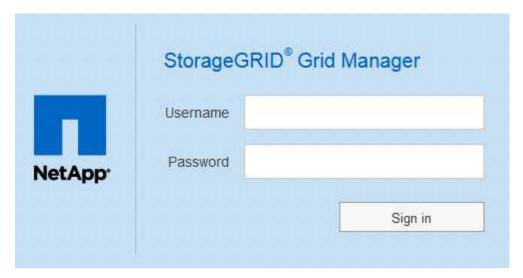

- If SSO is enabled for your StorageGRID system and this is the first time you have accessed the URL on this browser:
  - i. Select **Sign in**. You can leave the Account ID field blank.

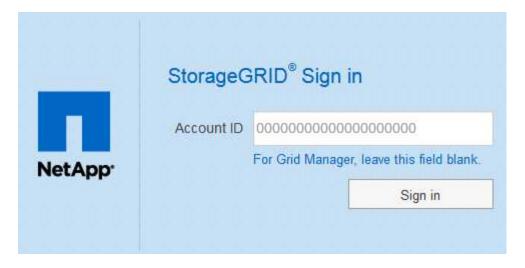

ii. Enter your standard SSO credentials on your organization's SSO sign-in page. For example:

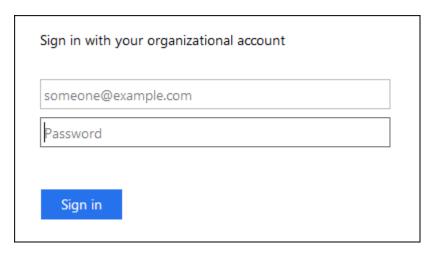

- If SSO is enabled for your StorageGRID system and you have previously accessed the Grid Manager or a tenant account:
  - i. Do either of the following:
    - Enter **0** (the account ID for the Grid Manager), and select **Sign in**.
    - Select Grid Manager if it appears in the list of recent accounts, and select Sign in.

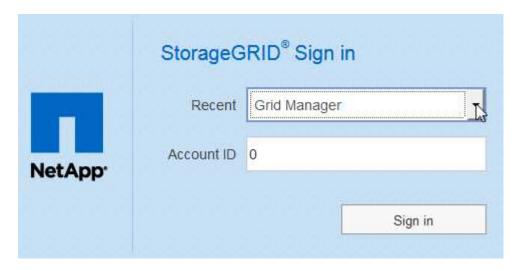

ii. Sign in with your standard SSO credentials on your organization's SSO sign-in page. When you are

signed in, the home page of the Grid Manager appears, which includes the Dashboard. To learn what information is provided, see View the Dashboard.

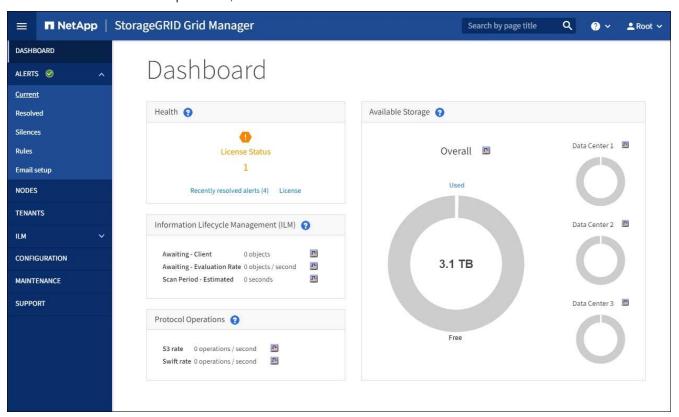

5. If you want to sign in to another Admin Node:

| Option          | Steps                                                                                                    |
|-----------------|----------------------------------------------------------------------------------------------------|
| SSO not enabled | a. In the browser's address bar, enter the fully qualified domain name or IP address of the other Admin Node. Include the port number as required.                                            |
|                 | b. Enter your username and password for the Grid Manager.                                                                                                    |
|                 | c. Select <b>Sign In</b> .                                                                                                    |
| SSO enabled     | In the browser's address bar, enter the fully qualified domain name or IP address of the other Admin Node.                                                                                    |
|                 | If you have signed in to one Admin Node, you can access other Admin Nodes without having to sign in again. However, if your SSO session expires, you are prompted for your credentials again. |
|                 | <b>Note:</b> SSO is not available on the restricted Grid Manager port. You must use the default HTTPS port (443) if you want users to authenticate with single sign-on.                       |

## **Related information**

- Control access through firewalls
- Configure single sign-on

- Manage admin groups
- · Manage high availability groups
- Use a tenant account
- Monitor and troubleshoot

## Sign out of the Grid Manager

When you are done working with the Grid Manager, you must sign out to ensure that unauthorized users cannot access the StorageGRID system. Closing your browser might not sign you out of the system, based on browser cookie settings.

## **Steps**

1. Select your user name in the top-right corner.

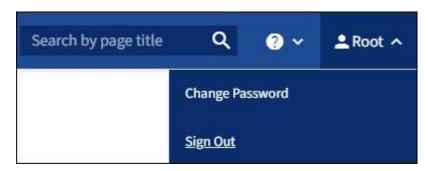

## 2. Select Sign Out.

| Option         | Description                                                                                                    |
|----------------|----------------------------------------------------------------------------------------------------|
| SSO not in use | You are signed out of the Admin Node.  The Grid Manager sign in page is displayed.  Note: If you signed into more than one Admin Node, you must sign out of each node.                                                                                                    |
| SSO enabled    | You are signed out of all Admin Nodes you were accessing. The StorageGRID sign in page is displayed. <b>Grid Manager</b> is listed as the default in the <b>Recent Accounts</b> drop-down, and the <b>Account ID</b> field shows 0. <b>Note:</b> If SSO is enabled and you are also signed in to the Tenant Manager, you must also sign out of the tenant account to sign out of SSO. |

## **Related information**

- Configure single sign-on
- Use a tenant account

## Change your password

If you are a local user of the Grid Manager, you can change your own password.

## What you'll need

You are signed in to the Grid Manager using a supported web browser.

### About this task

If you sign in to StorageGRID as a federated user or if single sign-on (SSO) is enabled, you cannot change your password in Grid Manager. Instead, you must change your password in the external identity source, for example, Active Directory or OpenLDAP.

## **Steps**

- 1. From the Grid Manager header, select *your name* > Change password.
- 2. Enter your current password.
- 3. Type a new password.

Your password must contain at least 8 and no more than 32 characters. Passwords are case-sensitive.

- 4. Re-enter the new password.
- Select Save.

## Change the browser session timeout

You can control whether Grid Manager and Tenant Manager users are signed out if they are inactive for more than a certain amount of time.

## What you'll need

- You are signed in to the Grid Manager using a supported web browser.
- · You have specific access permissions.

### About this task

The GUI Inactivity Timeout defaults to 900 seconds (15 minutes). If a user's browser session is not active for this amount of time, the session times out.

As required, you can increase or decrease the timeout period by setting the GUI Inactivity Timeout display option.

If single sign-on (SSO) is enabled and a user's browser session times out, the system behaves as if the user selected **Sign Out** manually. The user must reenter their SSO credentials to access StorageGRID again. See Configure single sign-on.

User session timeout can also be controlled by the following:

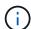

- A separate, non-configurable StorageGRID timer, which is included for system security. By
  default, each user's authentication token expires 16 hours after the user signs in. When a
  user's authentication expires, that user is automatically signed out, even if the value for the
  GUI Inactivity Timeout has not been reached. To renew the token, the user must sign back
  in.
- Timeout settings for the identity provider, assuming SSO is enabled for StorageGRID.

## Steps

- 1. Select CONFIGURATION > System > Display options.
- 2. For **GUI Inactivity Timeout**, enter a timeout period of 60 seconds or more.

Set this field to 0 if you do not want to use this functionality. Users are signed out 16 hours after they sign in, when their authentication tokens expire.

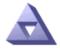

Display Options
Updated: 2017-03-09 20:38:53 MST

| Current Sender            | ADMIN-DC1-ADM1 |   |
|---------------------------|----------------|---|
| Preferred Sender          | ADMIN-DC1-ADM1 | • |
| GUI Inactivity Timeout    | 900            |   |
| Notification Suppress All |                |   |

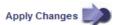

3. Select Apply Changes.

The new setting does not affect currently signed in users. Users must sign in again or refresh their browsers for the new timeout setting to take effect.

## View StorageGRID license information

You can view the license information for your StorageGRID system, such as the maximum storage capacity of your grid, whenever necessary.

## What you'll need

You are signed in to the Grid Manager using a supported web browser.

## About this task

If there is an issue with the software license for this StorageGRID system, the Health panel on the Dashboard includes a License Status icon and a **License** link. The number indicates how many license-related issues there are.

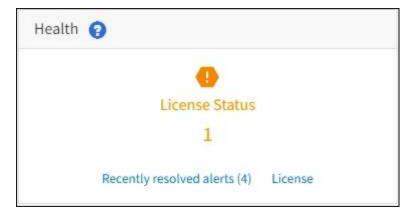

#### Step

To view the license, do one of the following:

- From the Health panel on the Dashboard, select the License status icon or the **License** link. This link appears only if there is an issue with the license.
- Select MAINTENANCE > System > License.

The License Page appears and provides the following, read-only information about the current license:

- StorageGRID system ID, which is the unique identification number for this StorageGRID installation
- · License serial number
- · Licensed storage capacity of the grid
- Software license end date
- · Support service contract end date
- · Contents of the license text file

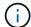

For licenses issued before StorageGRID 10.3, the licensed storage capacity is not included in the license file, and a "See License Agreement" message is displayed instead of a value.

## Update StorageGRID license information

You must update the license information for your StorageGRID system any time the terms of your license change. For example, you must update the license information if you purchase additional storage capacity for your grid.

## What you'll need

- You have a new license file to apply to your StorageGRID system.
- · You have specific access permissions.
- You have the provisioning passphrase.

#### **Steps**

- 1. Select MAINTENANCE > System > License.
- 2. Enter the provisioning passphrase for your StorageGRID system in the **Provisioning Passphrase** text box.
- 3. Select Browse.

4. In the Open dialog box, locate and select the new license file (.txt), and select Open.

The new license file is validated and displayed.

5. Select Save.

## Use the API

## **Use the Grid Management API**

You can perform system management tasks using the Grid Management REST API instead of the Grid Manager user interface. For example, you might want to use the API to automate operations or to create multiple entities, such as users, more quickly.

## Top-level resources

The Grid Management API provides the following top-level resources:

- /grid: Access is restricted to Grid Manager users and is based on the configured group permissions.
- /org: Access is restricted to users who belong to a local or federated LDAP group for a tenant account.
   For details, see Use a tenant account.
- /private: Access is restricted to Grid Manager users and is based on the configured group permissions.
   The private APIs are subject to change without notice. StorageGRID private endpoints also ignore the API version of the request.

## **Issue API requests**

The Grid Management API uses the Swagger open source API platform. Swagger provides an intuitive user interface that allows developers and non-developers to perform real-time operations in StorageGRID with the API

The Swagger user interface provides complete details and documentation for each API operation.

### What you'll need

- You are signed in to the Grid Manager using a supported web browser.
- · You have specific access permissions.

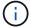

Any API operations you perform using the API Docs webpage are live operations. Be careful not to create, update, or delete configuration data or other data by mistake.

### **Steps**

1. From the Grid Manager header, select the help icon and select **API Documentation**.

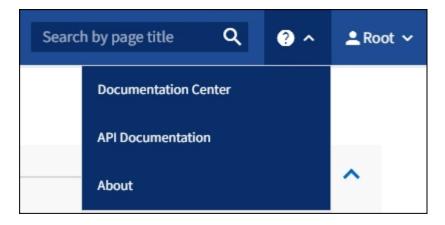

2. To perform an operation with the private API, select **Go to private API documentation** on the StorageGRID Management API page.

The private APIs are subject to change without notice. StorageGRID private endpoints also ignore the API version of the request.

3. Select the desired operation.

When you expand an API operation, you can see the available HTTP actions, such as GET, PUT, UPDATE, and DELETE.

4. Select an HTTP action to see the request details, including the endpoint URL, a list of any required or optional parameters, an example of the request body (when required), and the possible responses.

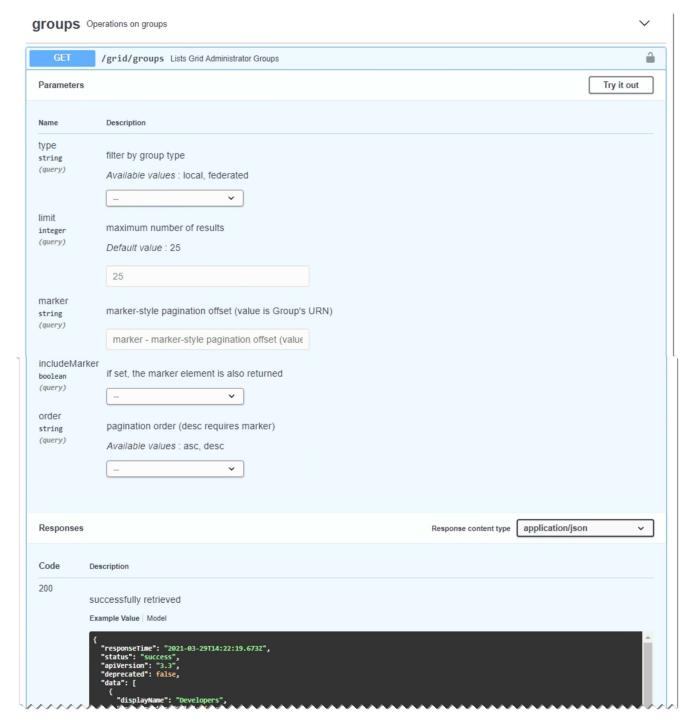

- 5. Determine if the request requires additional parameters, such as a group or user ID. Then, obtain these values. You might need to issue a different API request first to get the information you need.
- 6. Determine if you need to modify the example request body. If so, you can select **Model** to learn the requirements for each field.
- 7. Select Try it out.
- 8. Provide any required parameters, or modify the request body as required.
- 9. Select Execute.
- 10. Review the response code to determine if the request was successful.

## **Grid Management API operations**

The Grid Management API organizes the available operations into the following sections.

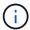

This list only includes operations available in the public API.

- **accounts** Operations to manage storage tenant accounts, including creating new accounts and retrieving storage usage for a given account.
- alarms Operations to list current alarms (legacy system), and return information about the health of the grid, including the current alerts and a summary of node connection states.
- alert-history Operations on resolved alerts.
- alert-receivers Operations on alert notification receivers (email).
- alert-rules Operations on alert rules.
- alert-silences Operations on alert silences.
- alerts Operations on alerts.
- audit Operations to list and update the audit configuration.
- auth Operations to perform user session authentication.

The Grid Management API supports the Bearer Token Authentication Scheme. To sign in, you provide a username and password in the JSON body of the authentication request (that is, POST /api/v3/authorize). If the user is successfully authenticated, a security token is returned. This token must be provided in the header of subsequent API requests ("Authorization: Bearer token").

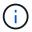

If single sign-on is enabled for the StorageGRID system, you must perform different steps to authenticate. See "Authenticating in to the API if single sign-on is enabled."

See "Protecting against Cross-Site Request Forgery" for information on improving authentication security.

- **client-certificates** Operations to configure client certificates so that StorageGRID can be accessed securely using external monitoring tools.
- **config** Operations related to the product release and versions of the Grid Management API. You can list the product release version and the major versions of the Grid Management API supported by that release, and you can disable deprecated versions of the API.
- deactivated-features Operations to view features that might have been deactivated.
- dns-servers Operations to list and change configured external DNS servers.
- **endpoint-domain-names** Operations to list and change endpoint domain names.
- erasure-coding Operations on Erasure Coding profiles.
- expansion Operations on expansion (procedure-level).
- expansion-nodes Operations on expansion (node-level).
- expansion-sites Operations on expansion (site-level).
- grid-networks Operations to list and change the Grid Network List.
- grid-passwords Operations for grid password management.
- **groups** Operations to manage local Grid Administrator Groups and to retrieve federated Grid Administrator Groups from an external LDAP server.

- **identity-source** Operations to configure an external identity source and to manually synchronize federated group and user information.
- ilm Operations on information lifecycle management (ILM).
- license Operations to retrieve and update the StorageGRID license.
- logs Operations for collecting and downloading log files.
- metrics Operations on StorageGRID metrics including instant metric queries at a single point in time
  and range metric queries over a range of time. The Grid Management API uses the Prometheus systems
  monitoring tool as the backend data source. For information about constructing Prometheus queries, see
  the Prometheus web site.

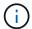

Metrics that include *private* in their names are intended for internal use only. These metrics are subject to change between StorageGRID releases without notice.

- node-details Operations on node details.
- **node-health** Operations on node health status.
- ntp-servers Operations to list or update external Network Time Protocol (NTP) servers.
- objects Operations on objects and object metadata.
- **recovery** Operations for the recovery procedure.
- recovery-package Operations to download the Recovery Package.
- **regions** Operations to view and create regions.
- s3-object-lock Operations on global S3 Object Lock settings.
- server-certificate Operations to view and update Grid Manager server certificates.
- **snmp** Operations on the current SNMP configuration.
- traffic-classes Operations for traffic classification policies.
- untrusted-client-network Operations on the untrusted Client Network configuration.
- users Operations to view and manage Grid Manager users.

## **Grid Management API versioning**

The Grid Management API uses versioning to support non-disruptive upgrades.

For example, this Request URL specifies version 3 of the API.

https://hostname\_or\_ip\_address/api/v3/authorize

The major version of the Tenant Management API is bumped when changes are made that are **not compatible** with older versions. The minor version of the Tenant Management API is bumped when changes are made that **are compatible** with older versions. Compatible changes include the addition of new endpoints or new properties. The following example illustrates how the API version is bumped based on the type of changes made.

| Type of change to API          | Old version | New version |
|--------------------------------|-------------|-------------|
| Compatible with older versions | 2.1         | 2.2         |

| Type of change to API              | Old version | New version |
|------------------------------------|-------------|-------------|
| Not compatible with older versions | 2.1         | 3.0         |

When you install StorageGRID software for the first time, only the most recent version of the Grid Management API is enabled. However, when you upgrade to a new feature release of StorageGRID, you continue to have access to the older API version for at least one StorageGRID feature release.

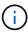

You can use the Grid Management API to configure the supported versions. See the "config" section of the Swagger API documentation for more information. You should deactivate support for the older version after updating all Grid Management API clients to use the newer version.

Outdated requests are marked as deprecated in the following ways:

- The response header is "Deprecated: true"
- The JSON response body includes "deprecated": true
- A deprecated warning is added to nms.log. For example:

```
Received call to deprecated v1 API at POST "/api/v1/authorize"
```

## Determine which API versions are supported in the current release

Use the following API request to return a list of the supported API major versions:

```
GET https://{{IP-Address}}/api/versions
{
    "responseTime": "2019-01-10T20:41:00.845Z",
    "status": "success",
    "apiVersion": "3.0",
    "data": [
        2,
        3
    ]
}
```

## Specify an API version for a request

You can specify the API version using a path parameter (/api/v3) or a header (Api-Version: 3). If you provide both values, the header value overrides the path value.

```
curl https://[IP-Address]/api/v3/grid/accounts
curl -H "Api-Version: 3" https://[IP-Address]/api/grid/accounts
```

## **Protect against Cross-Site Request Forgery (CSRF)**

You can help protect against Cross-Site Request Forgery (CSRF) attacks against StorageGRID by using CSRF tokens to enhance authentication that uses cookies. The Grid Manager and Tenant Manager automatically enable this security feature; other API clients can choose whether to enable it when they sign in.

An attacker that can trigger a request to a different site (such as with an HTTP form POST) can cause certain requests to be made using the signed-in user's cookies.

StorageGRID helps protect against CSRF attacks by using CSRF tokens. When enabled, the contents of a specific cookie must match the contents of either a specific header or a specific POST body parameter.

To enable the feature, set the csrfToken parameter to true during authentication. The default is false.

```
curl -X POST --header "Content-Type: application/json" --header "Accept:
application/json" -d "{
   \"username\": \"MyUserName\",
   \"password\": \"MyPassword\",
   \"cookie\": true,
   \"csrfToken\": true
}" "https://example.com/api/v3/authorize"
```

When true, a GridCsrfToken cookie is set with a random value for sign-ins to the Grid Manager, and the AccountCsrfToken cookie is set with a random value for sign-ins to the Tenant Manager.

If the cookie is present, all requests that can modify the state of the system (POST, PUT, PATCH, DELETE) must include one of the following:

- The X-Csrf-Token header, with the value of the header set to the value of the CSRF token cookie.
- For endpoints that accept a form-encoded body: A csrfToken form-encoded request body parameter.

See the online API documentation for additional examples and details.

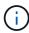

Requests that have a CSRF token cookie set will also enforce the "Content-Type: application/json" header for any request that expects a JSON request body as an additional protection against CSRF attacks.

## Use the API if single sign-on is enabled

Use the API if single sign-on is enabled (Active Directory)

If you have configured and enabled single sign-on (SSO) and you use Active Directory as the SSO provider, you must issue a series of API requests to obtain an authentication token that is valid for the Grid Management API or the Tenant Management API.

## Sign in to the API if single sign-on is enabled

These instructions apply if you are using Active Directory as the SSO identity provider.

## What you'll need

- You know the SSO username and password for a federated user who belongs to a StorageGRID user group.
- If you want to access the Tenant Management API, you know the tenant account ID.

### About this task

To obtain an authentication token, you can use one of the following examples:

- The storagegrid-ssoauth.py Python script, which is located in the StorageGRID installation files directory (./rpms for Red Hat Enterprise Linux or CentOS, ./debs for Ubuntu or Debian, and ./vsphere for VMware).
- · An example workflow of curl requests.

The curl workflow might time out if you perform it too slowly. You might see the error: A valid SubjectConfirmation was not found on this Response.

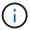

The example curl workflow does not protect the password from being seen by other users.

If you have a URL-encoding issue, you might see the error: Unsupported SAML version.

## Steps

- 1. Select one of the following methods to obtain an authentication token:
  - Use the storagegrid-ssoauth.py Python script. Go to step 2.
  - Use curl requests. Go to step 3.
- 2. If you want to use the storagegrid-ssoauth.py script, pass the script to the Python interpreter and run the script.

When prompted, enter values for the following arguments:

- The SSO method. Enter ADFS or adfs.
- The SSO username
- The domain where StorageGRID is installed
- The address for StorageGRID
- The tenant account ID, if you want to access the Tenant Management API.

The StorageGRID authorization token is provided in the output. You can now use the token for other requests, similar to how you would use the API if SSO was not being used.

- 3. If you want to use curl requests, use the following procedure.
  - a. Declare the variables needed to sign in.

```
export SAMLUSER='my-sso-username'
export SAMLPASSWORD='my-password'
export SAMLDOMAIN='my-domain'
export TENANTACCOUNTID='12345'
export STORAGEGRID_ADDRESS='storagegrid.example.com'
export AD_FS_ADDRESS='adfs.example.com'
```

(i)

To access the Grid Management API, use 0 as TENANTACCOUNTID.

b. To receive a signed authentication URL, issue a POST request to /api/v3/authorize-saml, and remove the additional JSON encoding from the response.

This example shows a POST request for a signed authentication URL for TENANTACCOUNTID. The results will be passed to python -m json.tool to remove the JSON encoding.

```
curl -X POST "https://$STORAGEGRID_ADDRESS/api/v3/authorize-saml" \
   -H "accept: application/json" -H "Content-Type: application/json"
   --data "{\"accountId\": \"$TENANTACCOUNTID\"}" | python -m
json.tool
```

The response for this example includes a signed URL that is URL-encoded, but it does not include the additional JSON-encoding layer.

```
{
    "apiVersion": "3.0",
    "data":
"https://adfs.example.com/adfs/ls/?SAMLRequest=fZHLbsIwEEV%2FJTuv7...
sSl%2BfQ33cvfwA%3D&RelayState=12345",
    "responseTime": "2018-11-06T16:30:23.355Z",
    "status": "success"
}
```

c. Save the Samlrequest from the response for use in subsequent commands.

```
export SAMLREQUEST='fZHLbsIwEEV%2FJTuv7...sS1%2BfQ33cvfwA%3D'
```

d. Get a full URL that includes the client request ID from AD FS.

One option is to request the login form using the URL from the previous response.

```
curl "https://$AD_FS_ADDRESS/adfs/ls/?SAMLRequest=
$SAMLREQUEST&RelayState=$TENANTACCOUNTID" | grep 'form method="post"
id="loginForm"'
```

The response includes the client request ID:

```
<form method="post" id="loginForm" autocomplete="off"
novalidate="novalidate" onKeyPress="if (event && event.keyCode == 13)
Login.submitLoginRequest();" action="/adfs/ls/?
SAMLRequest=fZHRToMwFIZfhb...UJikvo77sXPw%3D%3D&RelayState=12345&clie
nt-request-id=00000000-0000-0000-ee02-0080000000de" >
```

e. Save the client request ID from the response.

```
export SAMLREQUESTID='00000000-0000-0000-ee02-0080000000de'
```

f. Send your credentials to the form action from the previous response.

```
curl -X POST "https://$AD_FS_ADDRESS
/adfs/ls/?SAMLRequest=$SAMLREQUEST&RelayState=$TENANTACCOUNTID&client
-request-id=$SAMLREQUESTID" \
--data "UserName=$SAMLUSER@$SAMLDOMAIN&Password=
$SAMLPASSWORD&AuthMethod=FormsAuthentication" --include
```

AD FS returns a 302 redirect, with additional information in the headers.

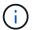

If multi-factor authentication (MFA) is enabled for your SSO system, the form post will also contain the second password or other credentials.

```
HTTP/1.1 302 Found
Content-Length: 0
Content-Type: text/html; charset=utf-8
Location:
https://adfs.example.com/adfs/ls/?SAMLRequest=fZHRToMwFIZfhb...UJikvo
77sXPw%3D%3D&RelayState=12345&client-request-id=00000000-0000-0000-
ee02-008000000de
Set-Cookie: MSISAuth=AAEAADAvsHpXk6ApV...pmP0aEiNtJvWY=; path=/adfs;
HttpOnly; Secure
Date: Tue, 06 Nov 2018 16:55:05 GMT
```

g. Save the MSISAuth cookie from the response.

```
export MSISAuth='AAEAADAvsHpXk6ApV...pmP0aEiNtJvWY='
```

h. Send a GET request to the specified location with the cookies from the authentication POST.

```
curl "https://$AD_FS_ADDRESS/adfs/ls/?SAMLRequest=
$SAMLREQUEST&RelayState=$TENANTACCOUNTID&client-request-
id=$SAMLREQUESTID" \
--cookie "MSISAuth=$MSISAuth" --include
```

The response headers will contain AD FS session information for later logout usage, and the response body contains the SAMLResponse in a hidden form field.

```
HTTP/1.1 200 OK
Cache-Control: no-cache, no-store
Pragma: no-cache
Content-Length: 5665
Content-Type: text/html; charset=utf-8
Expires: -1
Server: Microsoft-HTTPAPI/2.0
P3P: ADFS doesn't have P3P policy, please contact your site's admin
for more details
Set-Cookie:
SamlSession=a3dpbnRlcnMtUHJpbWFyeS1BZG1pbi0xNzgmRmFsc2Umcng4NnJDZmFKV
XFxVWx3bkl1MnFuUSUzZCUzZCYmJiYmXzE3MjAyZTA5LThmMDqtNDRkZC04Yzq5LTQ3ND
UxYzA3ZjkzYw==; path=/adfs; HttpOnly; Secure
Set-Cookie: MSISAuthenticated=MTEvNy8yMDE4IDQ6MzI6NTkgUE0=;
path=/adfs; HttpOnly; Secure
Set-Cookie: MSISLoopDetectionCookie=MjAxOC0xMS0wNzoxNjozMjo1OVpcMQ==;
path=/adfs; HttpOnly; Secure
Date: Wed, 07 Nov 2018 16:32:59 GMT
<form method="POST" name="hiddenform"</pre>
action="https://storagegrid.example.com:443/api/saml-response">
  <input type="hidden" name="SAMLResponse"</pre>
value="PHNhbWxwOlJlc3BvbnN...1scDpSZXNwb25zZT4=" /><input</pre>
type="hidden" name="RelayState" value="12345" />
```

i. Save the SAMLResponse from the hidden field:

```
export SAMLResponse='PHNhbWxwOlJlc3BvbnN...1scDpSZXNwb25zZT4='
```

j. Using the saved SAMLResponse, make a StorageGRID/api/saml-response request to generate a StorageGRID authentication token.

For RelayState, use the tenant account ID or use 0 if you want to sign in to the Grid Management API.

```
curl -X POST "https://$STORAGEGRID_ADDRESS:443/api/saml-response" \
   -H "accept: application/json" \
   --data-urlencode "SAMLResponse=$SAMLResponse" \
   --data-urlencode "RelayState=$TENANTACCOUNTID" \
   | python -m json.tool
```

The response includes the authentication token.

```
{
   "apiVersion": "3.0",
   "data": "56eb07bf-21f6-40b7-af0b-5c6cacfb25e7",
   "responseTime": "2018-11-07T21:32:53.486Z",
   "status": "success"
}
```

k. Save the authentication token in the response as MYTOKEN.

```
export MYTOKEN="56eb07bf-21f6-40b7-af0b-5c6cacfb25e7"
```

You can now use MYTOKEN for other requests, similar to how you would use the API if SSO was not being used.

## Sign out of the API if single sign-on is enabled

If single sign-on (SSO) has been enabled, you must issue a series of API requests to sign out of the Grid Management API or the Tenant Management API. These instructions apply if you are using Active Directory as the SSO identity provider

### About this task

If required, you can sign out of the StorageGRID API simply by logging out from your organization's single logout page. Or, you can trigger single logout (SLO) from StorageGRID, which requires a valid StorageGRID bearer token.

## **Steps**

1. To generate a signed logout request, pass cookie "sso=true" to the SLO API:

```
curl -k -X DELETE "https://$STORAGEGRID_ADDRESS/api/v3/authorize" \
-H "accept: application/json" \
-H "Authorization: Bearer $MYTOKEN" \
--cookie "sso=true" \
| python -m json.tool
```

A logout URL is returned:

```
"apiVersion": "3.0",
    "data":
"https://adfs.example.com/adfs/ls/?SAMLRequest=fZDNboMwEIRfhZ...HcQ%3D%3
D",
    "responseTime": "2018-11-20T22:20:30.839Z",
    "status": "success"
}
```

2. Save the logout URL.

```
export LOGOUT_REQUEST
='https://adfs.example.com/adfs/ls/?SAMLRequest=fZDNboMwEIRfhZ...HcQ%3D%
3D'
```

3. Send a request to the logout URL to trigger SLO and to redirect back to StorageGRID.

```
curl --include "$LOGOUT_REQUEST"
```

The 302 response is returned. The redirect location is not applicable to API-only logout.

```
HTTP/1.1 302 Found
Location: https://$STORAGEGRID_ADDRESS:443/api/saml-
logout?SAMLResponse=fVLLasMwEPwVo7ss%...%23rsa-sha256
Set-Cookie: MSISSignoutProtocol=U2FtbA==; expires=Tue, 20 Nov 2018
22:35:03 GMT; path=/adfs; HttpOnly; Secure
```

4. Delete the StorageGRID bearer token.

Deleting the StorageGRID bearer token works the same way as without SSO. If cookie "sso=true" is not provided, the user is logged out of StorageGRID without affecting the SSO state.

```
curl -X DELETE "https://$STORAGEGRID_ADDRESS/api/v3/authorize" \
-H "accept: application/json" \
-H "Authorization: Bearer $MYTOKEN" \
--include
```

A 204 No Content response indicates the user is now signed out.

```
HTTP/1.1 204 No Content
```

## Use the API if single sign-on is enabled (Azure)

If you have configured and enabled single sign-on (SSO) and you use Azure as the SSO provider, you can use two example scripts to obtain an authentication token that is valid for the Grid Management API or the Tenant Management API.

## Sign in to the API if Azure single sign-on is enabled

These instructions apply if you are using Azure as the SSO identity provider

## What you'll need

- You know the SSO email address and password for a federated user who belongs to a StorageGRID user group.
- If you want to access the Tenant Management API, you know the tenant account ID.

#### About this task

To obtain an authentication token, you can use the following example scripts:

- The storagegrid-ssoauth-azure.py Python script
- The storagegrid-ssoauth-azure.js Node.js script

Both scripts are located in the StorageGRID installation files directory (./rpms for Red Hat Enterprise Linux or CentOS, ./debs for Ubuntu or Debian, and ./vsphere for VMware).

To write your own API integration with Azure, see the storagegrid-ssoauth-azure.py script. The Python script makes two requests to StorageGRID directly (first to get the SAMLRequest, and later to get the authorization token), and also calls the Node.js script to interact with Azure to perform the SSO operations.

SSO operations can be executed using a series of API requests, but doing so is not straightforward. The Puppeteer Node.js module is used to scrape the Azure SSO interface.

If you have a URL-encoding issue, you might see the error: Unsupported SAML version.

## Steps

- 1. Install the required dependencies, as follows:
  - a. Install Node.js (see https://nodejs.org/en/download/).
  - b. Install the required Node.js modules (puppeteer and jsdom):

```
npm install -g <module>
```

2. Pass the Python script to the Python interpreter to run the script.

The Python script will then call the corresponding Node.js script to perform the Azure SSO interactions.

- 3. When prompted, enter values for the following arguments (or pass them in using parameters):
  - The SSO email address used to sign in to Azure
  - The address for StorageGRID
  - The tenant account ID, if you want to access the Tenant Management API
- 4. When prompted, enter the password and be prepared to provide an MFA authorization to Azure if

requested.

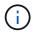

The script assumes MFA is done using Microsoft Authenticator. You might need to modify the script to support other forms of MFA (such as entering a code received via text message).

The StorageGRID authorization token is provided in the output. You can now use the token for other requests, similar to how you would use the API if SSO was not being used.

## Use the API if single sign-on is enabled (PingFederate)

If you have configured and enabled single sign-on (SSO) and you use PingFederate as the SSO provider, you must issue a series of API requests to obtain an authentication token that is valid for the Grid Management API or the Tenant Management API.

## Sign in to the API if single sign-on is enabled

These instructions apply if you are using PingFederate as the SSO identity provider

### What you'll need

- You know the SSO username and password for a federated user who belongs to a StorageGRID user group.
- If you want to access the Tenant Management API, you know the tenant account ID.

#### About this task

To obtain an authentication token, you can use one of the following examples:

- The storagegrid-ssoauth.py Python script, which is located in the StorageGRID installation files directory (./rpms for Red Hat Enterprise Linux or CentOS, ./debs for Ubuntu or Debian, and ./vsphere for VMware).
- An example workflow of curl requests.

The curl workflow might time out if you perform it too slowly. You might see the error: A valid SubjectConfirmation was not found on this Response.

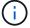

The example curl workflow does not protect the password from being seen by other users.

If you have a URL-encoding issue, you might see the error: Unsupported SAML version.

## **Steps**

- 1. Select one of the following methods to obtain an authentication token:
  - Use the storagegrid-ssoauth.py Python script. Go to step 2.

- Use curl requests. Go to step 3.
- 2. If you want to use the storagegrid-ssoauth.py script, pass the script to the Python interpreter and run the script.

When prompted, enter values for the following arguments:

- The SSO method. You can enter any variation of "pingfederate" (PINGFEDERATE, pingfederate, and so on).
- The SSO username
- The domain where StorageGRID is installed. This field is not used for PingFederate. You can leave it blank or enter any value.
- The address for StorageGRID
- The tenant account ID, if you want to access the Tenant Management API.

The StorageGRID authorization token is provided in the output. You can now use the token for other requests, similar to how you would use the API if SSO was not being used.

- 3. If you want to use curl requests, use the following procedure.
  - a. Declare the variables needed to sign in.

```
export SAMLUSER='my-sso-username'
export SAMLPASSWORD='my-password'
export TENANTACCOUNTID='12345'
export STORAGEGRID_ADDRESS='storagegrid.example.com'
```

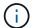

To access the Grid Management API, use 0 as TENANTACCOUNTID.

b. To receive a signed authentication URL, issue a POST request to /api/v3/authorize-saml, and remove the additional JSON encoding from the response.

This example shows a POST request for a signed authentication URL for TENANTACCOUNTID. The results will be passed to python -m json.tool to remove the JSON encoding.

```
curl -X POST "https://$STORAGEGRID_ADDRESS/api/v3/authorize-saml" \
   -H "accept: application/json" -H "Content-Type: application/json"
\
   --data "{\"accountId\": \"$TENANTACCOUNTID\"}" | python -m
json.tool
```

The response for this example includes a signed URL that is URL-encoded, but it does not include the additional JSON-encoding layer.

```
"apiVersion": "3.0",
    "data": "https://my-pf-baseurl/idp/SSO.saml2?...",
    "responseTime": "2018-11-06T16:30:23.355Z",
    "status": "success"
}
```

c. Save the SAMLRequest from the response for use in subsequent commands.

```
export SAMLREQUEST="https://my-pf-baseurl/idp/SSO.saml2?..."
```

d. Export the response and cookie, and echo the response:

```
RESPONSE=$(curl -c - "$SAMLREQUEST")
```

echo "\$RESPONSE" | grep 'input type="hidden" name="pf.adapterId"
id="pf.adapterId"'

e. Export the 'pf.adapterId' value, and echo the response:

```
export ADAPTER='myAdapter'

echo "$RESPONSE" | grep 'base'
```

f. Export the 'href' value (remove the trailing slash /), and echo the response:

```
export BASEURL='https://my-pf-baseurl'
```

```
echo "$RESPONSE" | grep 'form method="POST"'
```

g. Export the 'action' value:

```
export SSOPING='/idp/.../resumeSAML20/idp/SSO.ping'
```

h. Send cookies along with credentials:

```
curl -b <(echo "$RESPONSE") -X POST "$BASEURL$SSOPING" \
--data "pf.username=$SAMLUSER&pf.pass=
$SAMLPASSWORD&pf.ok=clicked&pf.cancel=&pf.adapterId=$ADAPTER"
--include</pre>
```

i. Save the SAMLResponse from the hidden field:

```
export SAMLResponse='PHNhbWxwOlJlc3BvbnN...1scDpSZXNwb25zZT4='
```

j. Using the saved SAMLResponse, make a StorageGRID/api/saml-response request to generate a StorageGRID authentication token.

For RelayState, use the tenant account ID or use 0 if you want to sign in to the Grid Management API.

```
curl -X POST "https://$STORAGEGRID_ADDRESS:443/api/saml-response" \
   -H "accept: application/json" \
   --data-urlencode "SAMLResponse=$SAMLResponse" \
   --data-urlencode "RelayState=$TENANTACCOUNTID" \
   | python -m json.tool
```

The response includes the authentication token.

```
{
   "apiVersion": "3.0",
   "data": "56eb07bf-21f6-40b7-af0b-5c6cacfb25e7",
   "responseTime": "2018-11-07T21:32:53.486Z",
   "status": "success"
}
```

k. Save the authentication token in the response as MYTOKEN.

```
export MYTOKEN="56eb07bf-21f6-40b7-af0b-5c6cacfb25e7"
```

You can now use MYTOKEN for other requests, similar to how you would use the API if SSO was not being used.

## Sign out of the API if single sign-on is enabled

If single sign-on (SSO) has been enabled, you must issue a series of API requests to sign out of the Grid Management API or the Tenant Management API. These instructions apply if you are using PingFederate as the SSO identity provider

#### About this task

If required, you can sign out of the StorageGRID API simply by logging out from your organization's single logout page. Or, you can trigger single logout (SLO) from StorageGRID, which requires a valid StorageGRID bearer token.

## **Steps**

1. To generate a signed logout request, pass cookie "sso=true" to the SLO API:

```
curl -k -X DELETE "https://$STORAGEGRID_ADDRESS/api/v3/authorize" \
-H "accept: application/json" \
-H "Authorization: Bearer $MYTOKEN" \
--cookie "sso=true" \
| python -m json.tool
```

A logout URL is returned:

```
"apiVersion": "3.0",
    "data": "https://my-ping-
url/idp/SLO.saml2?SAMLRequest=fZDNboMwEIRfhZ...HcQ%3D%3D",
    "responseTime": "2021-10-12T22:20:30.839Z",
    "status": "success"
}
```

2. Save the logout URL.

```
export LOGOUT_REQUEST='https://my-ping-
url/idp/SLO.saml2?SAMLRequest=fZDNboMwEIRfhZ...HcQ%3D%3D'
```

3. Send a request to the logout URL to trigger SLO and to redirect back to StorageGRID.

```
curl --include "$LOGOUT_REQUEST"
```

The 302 response is returned. The redirect location is not applicable to API-only logout.

```
HTTP/1.1 302 Found
Location: https://$STORAGEGRID_ADDRESS:443/api/saml-
logout?SAMLResponse=fVLLasMwEPwVo7ss%...%23rsa-sha256
Set-Cookie: PF=QoKs...SgCC; Path=/; Secure; HttpOnly; SameSite=None
```

4. Delete the StorageGRID bearer token.

Deleting the StorageGRID bearer token works the same way as without SSO. If <code>cookie "sso=true"</code> is not provided, the user is logged out of StorageGRID without affecting the SSO state.

```
curl -X DELETE "https://$STORAGEGRID_ADDRESS/api/v3/authorize" \
-H "accept: application/json" \
-H "Authorization: Bearer $MYTOKEN" \
--include
```

A 204 No Content response indicates the user is now signed out.

```
HTTP/1.1 204 No Content
```

## Copyright information

Copyright © 2024 NetApp, Inc. All Rights Reserved. Printed in the U.S. No part of this document covered by copyright may be reproduced in any form or by any means—graphic, electronic, or mechanical, including photocopying, recording, taping, or storage in an electronic retrieval system—without prior written permission of the copyright owner.

Software derived from copyrighted NetApp material is subject to the following license and disclaimer:

THIS SOFTWARE IS PROVIDED BY NETAPP "AS IS" AND WITHOUT ANY EXPRESS OR IMPLIED WARRANTIES, INCLUDING, BUT NOT LIMITED TO, THE IMPLIED WARRANTIES OF MERCHANTABILITY AND FITNESS FOR A PARTICULAR PURPOSE, WHICH ARE HEREBY DISCLAIMED. IN NO EVENT SHALL NETAPP BE LIABLE FOR ANY DIRECT, INDIRECT, INCIDENTAL, SPECIAL, EXEMPLARY, OR CONSEQUENTIAL DAMAGES (INCLUDING, BUT NOT LIMITED TO, PROCUREMENT OF SUBSTITUTE GOODS OR SERVICES; LOSS OF USE, DATA, OR PROFITS; OR BUSINESS INTERRUPTION) HOWEVER CAUSED AND ON ANY THEORY OF LIABILITY, WHETHER IN CONTRACT, STRICT LIABILITY, OR TORT (INCLUDING NEGLIGENCE OR OTHERWISE) ARISING IN ANY WAY OUT OF THE USE OF THIS SOFTWARE, EVEN IF ADVISED OF THE POSSIBILITY OF SUCH DAMAGE.

NetApp reserves the right to change any products described herein at any time, and without notice. NetApp assumes no responsibility or liability arising from the use of products described herein, except as expressly agreed to in writing by NetApp. The use or purchase of this product does not convey a license under any patent rights, trademark rights, or any other intellectual property rights of NetApp.

The product described in this manual may be protected by one or more U.S. patents, foreign patents, or pending applications.

LIMITED RIGHTS LEGEND: Use, duplication, or disclosure by the government is subject to restrictions as set forth in subparagraph (b)(3) of the Rights in Technical Data -Noncommercial Items at DFARS 252.227-7013 (FEB 2014) and FAR 52.227-19 (DEC 2007).

Data contained herein pertains to a commercial product and/or commercial service (as defined in FAR 2.101) and is proprietary to NetApp, Inc. All NetApp technical data and computer software provided under this Agreement is commercial in nature and developed solely at private expense. The U.S. Government has a non-exclusive, non-transferrable, nonsublicensable, worldwide, limited irrevocable license to use the Data only in connection with and in support of the U.S. Government contract under which the Data was delivered. Except as provided herein, the Data may not be used, disclosed, reproduced, modified, performed, or displayed without the prior written approval of NetApp, Inc. United States Government license rights for the Department of Defense are limited to those rights identified in DFARS clause 252.227-7015(b) (FEB 2014).

#### **Trademark information**

NETAPP, the NETAPP logo, and the marks listed at <a href="http://www.netapp.com/TM">http://www.netapp.com/TM</a> are trademarks of NetApp, Inc. Other company and product names may be trademarks of their respective owners.